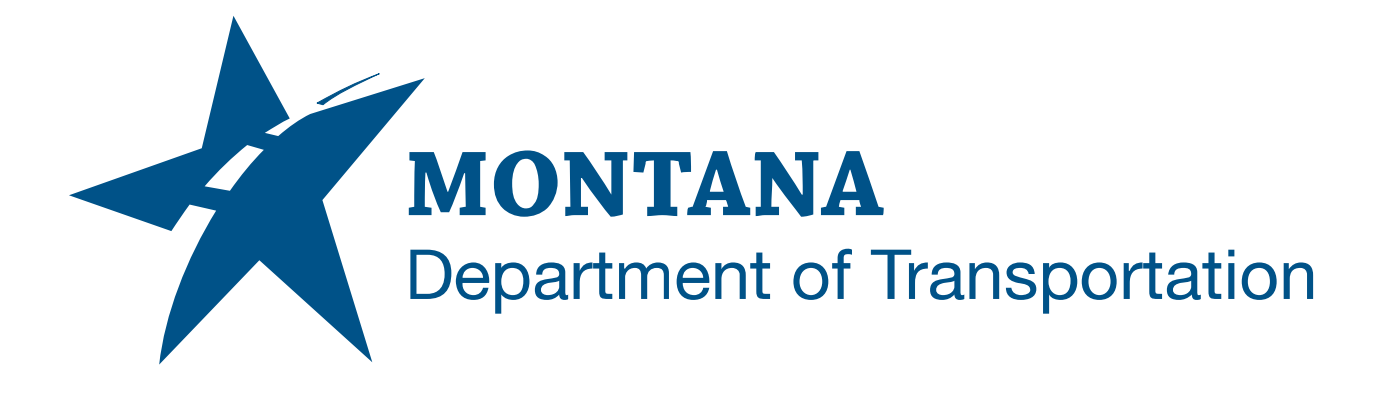

#### August 2024 **MDT State Kit Updater**

**USER'S GUIDE** 

# **OPERATION**

The MDT State Kit Updater can be launched from the Windows Start menu or the Desktop shortcut. Select a Civil 3D version from the list and click the **Install** button. Any version with an Update Pending status will be selected (highlighted) automatically. After the installation is complete the dialog automatically closes, and the program exits.

No versions of Civil 3D can be running on the local computer during the install/update process. The Updater will check for any open Civil 3D sessions and present a warning message if Civil 3D is open. To continue, the user must exit all open Civil 3D sessions, then select *Install* again.

## LIST VIEW COLUMNS

#### CIVIL 3D VERSION

Lists the version(s) of Civil 3D for which there is an MDT State Kit available for installation or update. Only MDT State Kit supported Civil 3D versions will be listed. Versions of Civil 3D that exist on the local machine but are not supported by MDT will not be listed.

### CIVIL 3D RELEASE

Lists the Autodesk update release of Civil 3D that the most current MDT State Kit was built with. MDT recommends using the Civil 3D update release listed or newer for maximum compatibility with the State Kit.

#### C3D IS INSTALLED

Notifies the user if an MDT supported version of Civil 3D is installed. If the version of Civil 3D is not installed, the entry is grayed out, and is not available to be selected.

#### C3D IS INITIALIZED

This column is set to **False** if the current user has not yet initialized (first run) Civil 3D on the computer. When this column is False, both the Civil 3D and Storm and Sanitary applications are initialized prior to installing the State Kit.

#### STATE KIT STATUS MESSAGES

 $\bullet$  Up to date  $-$  The State Kit is installed and is up to date.

- Update Pending The State Kit is either not installed or is not up to date. The update version number to be installed is listed.
- Civil 3D Not Installed This version of Civil 3D is not installed on the computer.

Versions with the Update Pending status are automatically selected (highlighted) for installation when the dialog is displayed.

### INSTALLED VERSION

Displays the version number of the currently installed State Kit.

### VERSION DATE

Displays the version date of the currently installed State Kit.

## REFRESHING AN INSTALLATION

If a previous unzipped State Kit download (local cache) is found, the Refresh button will be visible in the lower right corner of the main dialog.

To quickly reinstall the State Kit, select **Refresh**. It will bypass the downloading and unzipping of the State Kit package from the source and reinstall the State Kit from the local cache. There are two main reasons a user may want to perform a refresh:

- 1. An installation or update was interrupted after downloading and unzipping the State Kit package.
- 2. State Kit files have been altered, deleted, or become corrupt.

### WHAT'S NEW

Click the **What's New** button for a list of changes made between State Kit versions. The What's New document will be displayed in the default web browser.

### PROCESSING LOG FILE

A processing log file is created detailing every action of the installer program. This file can be used to verify files were copied correctly, to review error messages, or to troubleshoot a failed installation. The log file is created in the Windows user %TEMP% folder:

\%TEMP%\Montana Department of Transportation\MDT StateKit Updater\MDT StateKit Updater.log